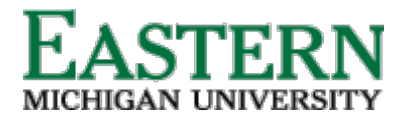

emich.edu

## Hiring Manager – Onboarding Tile Functionality

### **How to access new hire tasks**

1. From the Hamburger Menu, click **My new hire tasks** (under **Workflow** section). New hire tasks can also be view from the **Offer** tile by clicking **New hire tasks**.

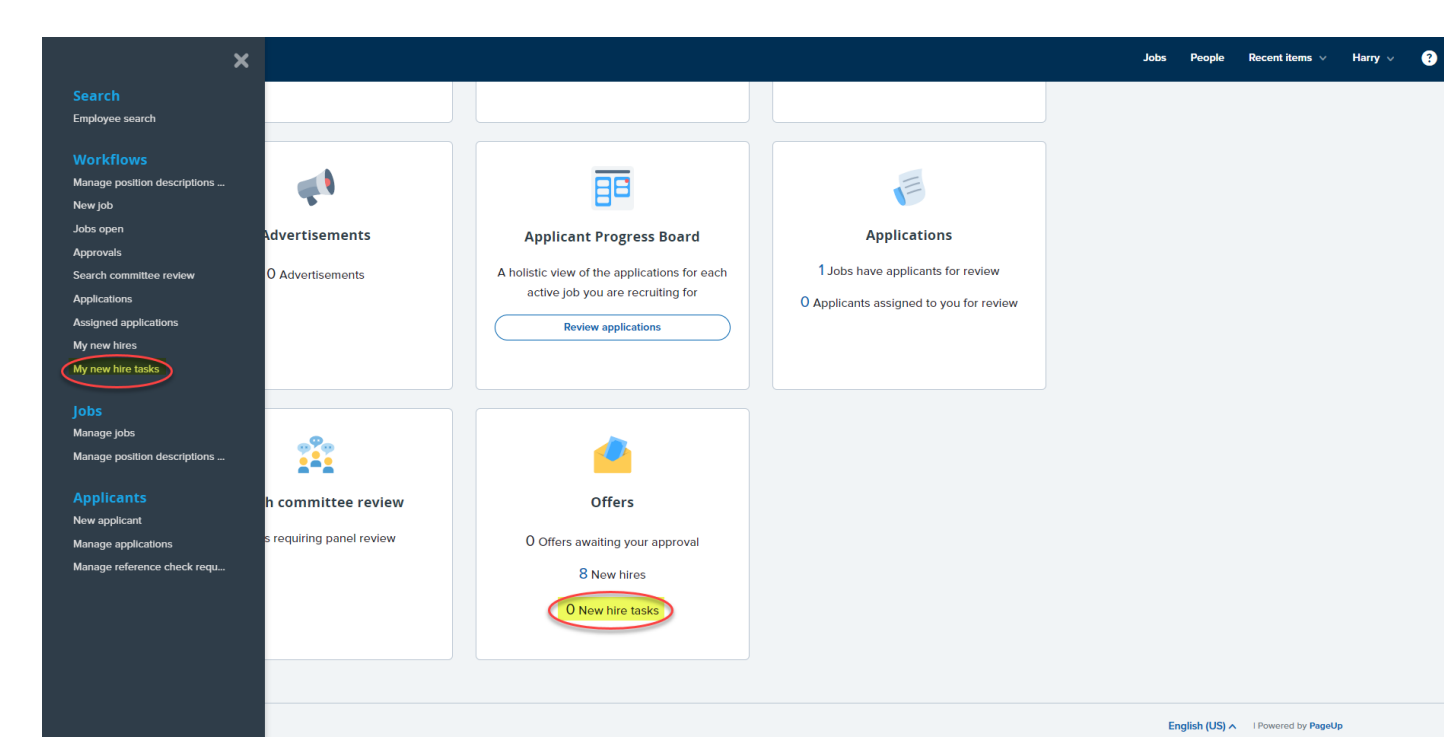

**My new hire tasks page navigation**

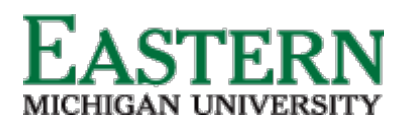

#### HUMAN RESOURCES

emich.edu

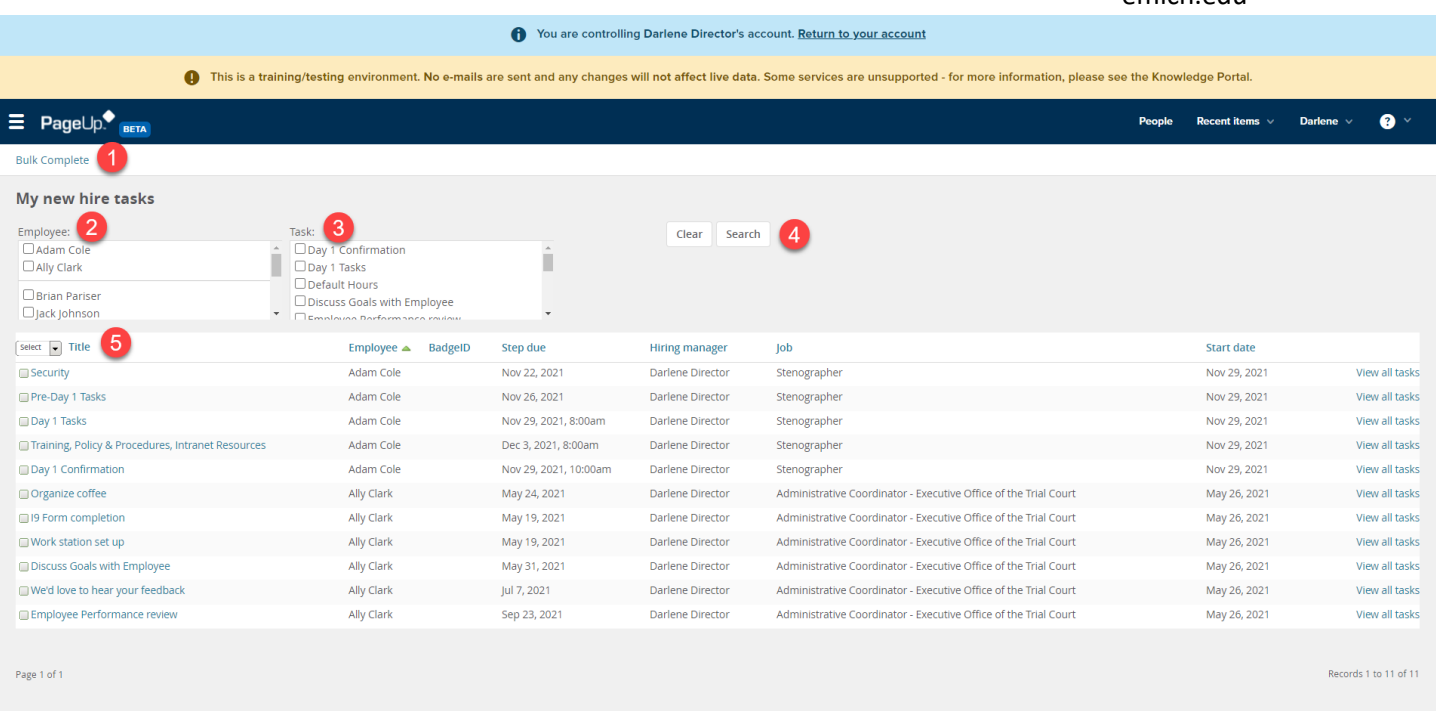

- 1. **Bulk Complete** Ability to check assigned tasks and mark as completed.
- 2. **Employee Filter** Ability to filter tasks by the employee.
- 3. **Task Filter** Ability to filter tasks by the task.
- 4. **Filter Search/Clear** Initiate or clear any filters. Note Any filters previously in place will carry over when next visiting this page.
- 5. **Task Details** Currently open (uncompleted) tasks that are assigned to the logged in user.
	- a. **Title** Title of the assigned task
	- b. **Employee** Name of new hire
	- c. **BadgeID** Employee email address
	- d. **Step Due** Onboarding task completion due date
	- e. **Hiring Manager** New hire reports to manager
	- f. **Job** New hire job title
	- g. **Start date** New hire start date
	- h. **View all tasks** Redirect to view all tasks assigned to a new hire

**New hire tasks page – Individual navigation (accessed via View all tasks)**

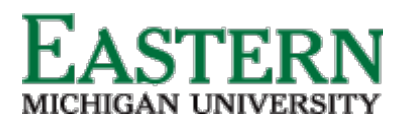

#### HUMAN RESOURCES

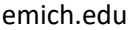

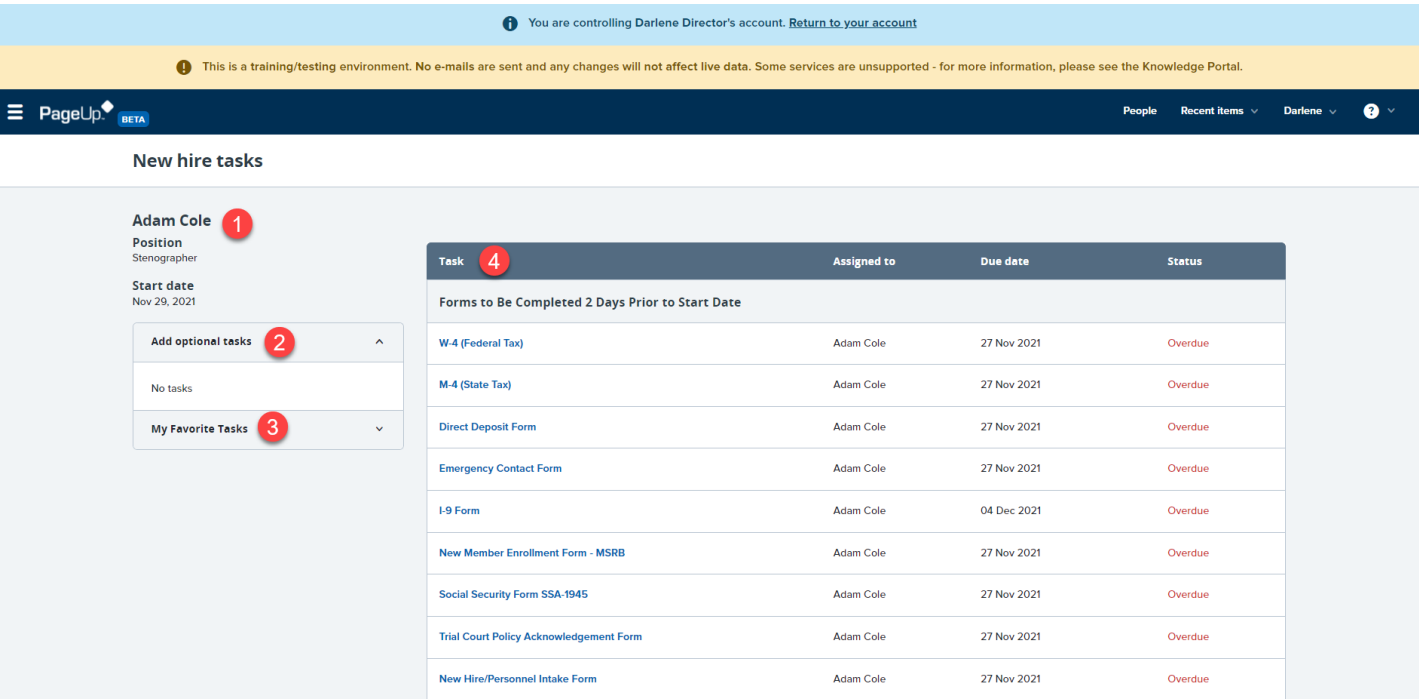

- 1. **New hire details** Name, position and start date
- 2. **Add optional tasks** Assigned optional tasks to be completed
- 3. **My favorite tasks** Tasks that marked as favorites. Note Ability to assign favorite tasks is subject to permissions.
- 4. **Task List** Open tasks categorized by group (when task should be completed)
	- a. **Task** Title of task
	- b. **Assigned to** User (employee/hiring manager/additional user) assigned to complete
	- c. **Due date** Date task completion is due
	- d. **Status** Status of the assigned task

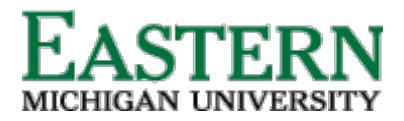

HUMAN RESOURCES

emich.edu

# **Completing and closing assigned tasks**

1. Click on the title of the applicable task.

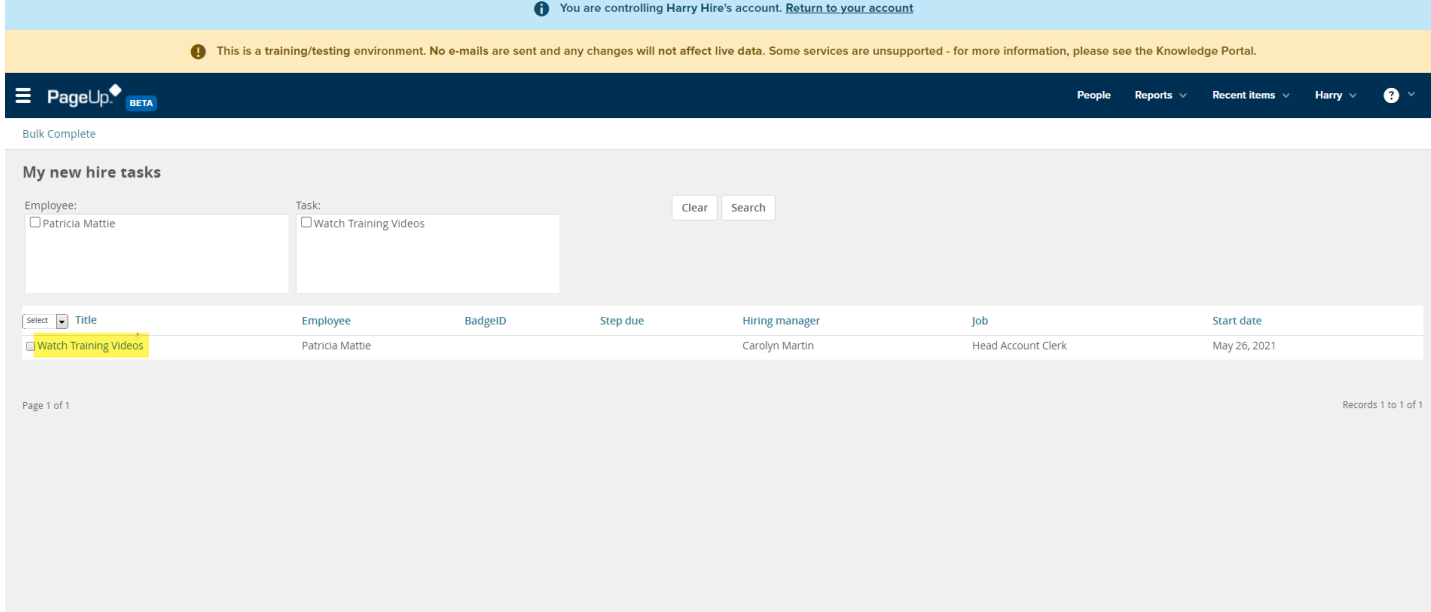

2. The task pop-up box will appear; complete the task as directed. Click **Mark as completed**.

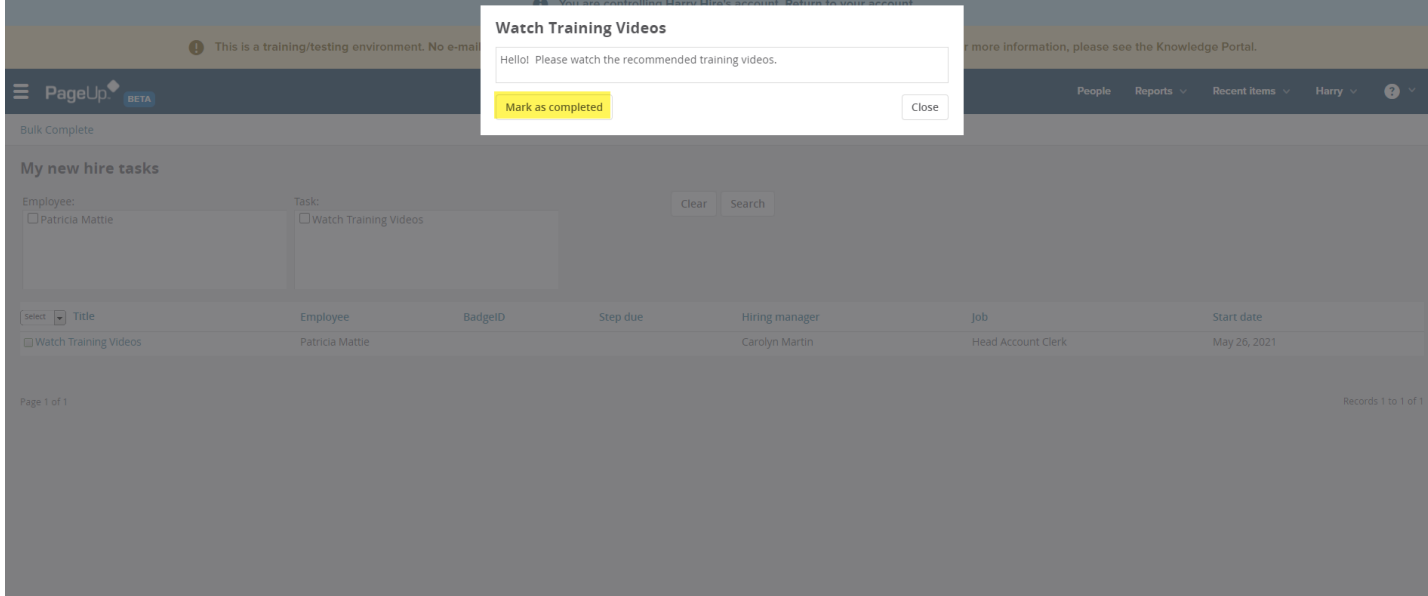